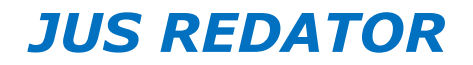

# **1. REDAÇÃO DE SENTENÇAS**

A redação de sentenças é a grande funcionalidade do Jus Redator e permite ao usuário, com agilidade e precisão, elaborar decisões das mais variadas naturezas.

Para acessar a redação de sentenças, o usuário deve acionar o menu "sentenças" e clicar na opção "abrir processo".

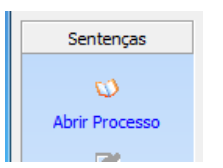

# **2. SUBMENUS PARA REDAÇÃO DE SENTENÇAS**

a. Dentro do Menu Sentenças o usuário encontrará os seguintes submenus, que possuem as seguintes funcionalidades básicas:

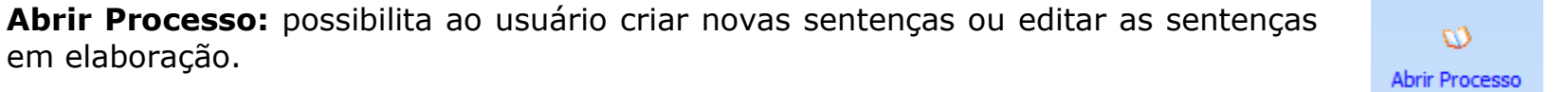

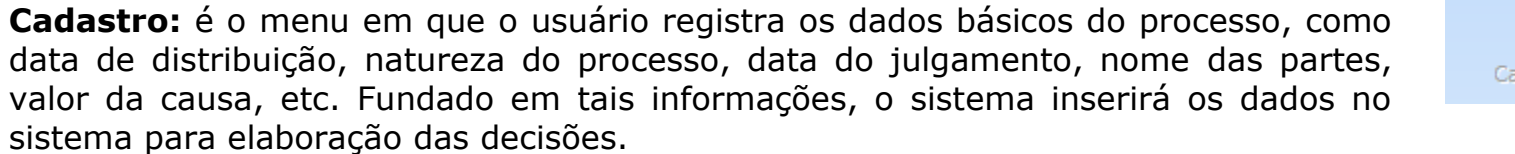

dastro

**Paulo José Oliveira de Nadai**

**Redigir:** aciona a possibilidade de redação das sentenças e disponibiliza ao usuário a árvore de textos para que sejam inseridos na decisão.

**Gravar:** salva as alterações realizadas na sentença.

**Verbas Rescisórias:** permite que o usuário promova a indicação de parâmetros e o  $\Delta \mathbf{r}$ cálculo de verbas rescisórias. V. Rescisórias

**Liquidação:** neste menu o usuário indica os parâmetros para liquidação de sentença, adotando critérios gerais ou individuais, para cada um dos itens deferidos. Liquidação

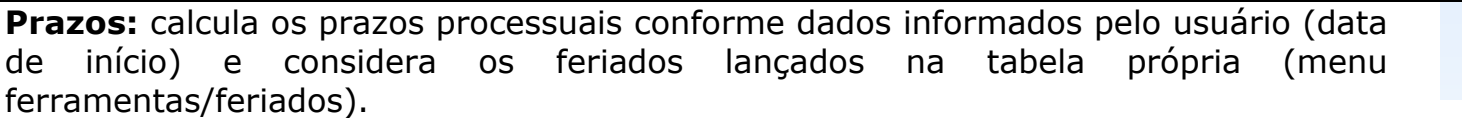

**Dispositivo:** organiza o dispositivo da sentença de maneira fácil e ágil, permitindo ao usuário o cálculo das custas processuais e a menção aos itens deferidos ou indeferidos, de maneira sintética ou analítica.

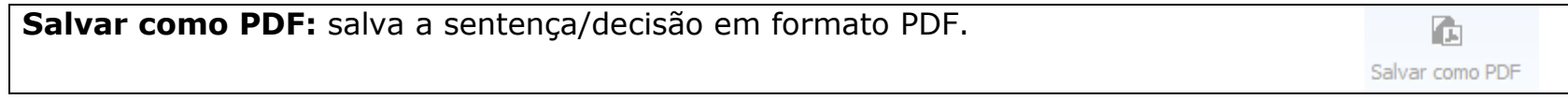

# **3. ABRIR OU EDITAR UMA SENTENÇA/DECISÃO**

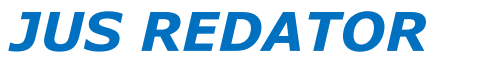

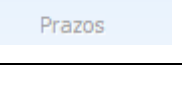

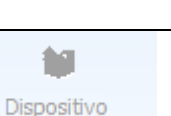

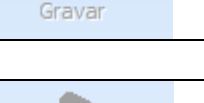

**THE** Redigir

п

4

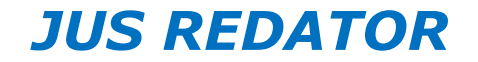

- a. O primeiro passo para redigir uma sentença ou decisão é acionar o menu "abrir processo". Nele o usuário encontrará a opção de digitar o número do processo (padrão CNJ ou TRT, conforme opção escolhida no menu ferramentas/opções/outras).
- b. Ao digitar o número do processo o sistema trará dois resultados:
	- i. Exibirá o número do processo seguido do código "  $01$ ";
	- ii. Exibirá a opção "<Criar Nova Sentença>".

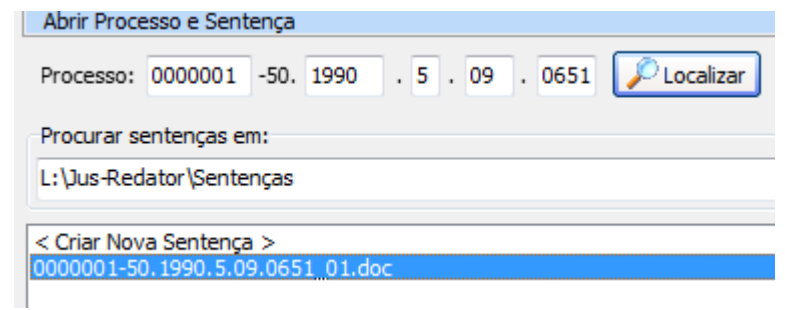

- c. Quando o sistema trouxer o número do processo antes digitado, indica que uma decisão já foi elaborada previamente. Os finais " 01", " 02", " 03" e assim sucessivamente, revelam que várias decisões já foram adotadas no processo, como por exemplo, final " 01" para a decisão acerca da tutela antecipada, final " 02" para a sentença resolutiva de mérito e final " 03" para a sentença de embargos declaratórios.
- d. Se o usuário desejar criar uma nova sentença, bastará digitar o número do processo, posicionar o mouse sobre a opção "<Criar Nova Sentença>" e acionar o botão "Criar/Editar Sentença".
- e. Se o usuário desejar editar (ou continuar a redação de uma sentença), bastará digitar o número do processo, posicionar o mouse sobre a decisão (exemplo: 0000001-50.1990.5.09.0651\_01) e acionar o botão "Criar/Editar Sentença".
- f. A criação e edição de sentenças utilizará sempre o editor de textos selecionado pelo usuário (MS Word ou Br Office) e, independentemente das opções de textos salvos no Jus Redator, o usuário poderá se valer de simples digitação ou outros autotextos que possuir.

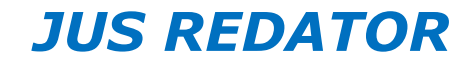

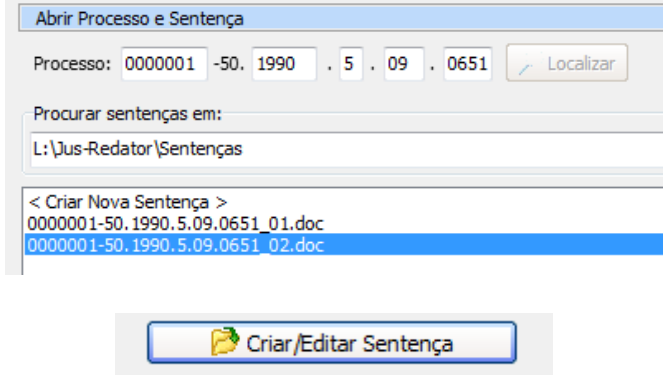

g. O usuário pode alterar a pasta em que o sistema localiza as sentenças, bem como pode tornar o local de busca como padrão.

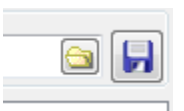

h. Na prática, a criação da sentença definirá o arquivo do sistema (MS Word ou Br Office) em que será redigida a decisão. Apesar de ser recomendável, nada impede que o usuário trabalhe no arquivo sem a utilização do Jus Redator (da forma tradicional). Entretanto, para que o sistema busque o processo, não é possível alterar a numeração (nome atribuído pelo sistema). O sistema permite que o usuário insira novos dados ao final do texto padrão do arquivo (0000001-50.1990.5.09.0651\_02\_Tutela Antecipada-VerbasRescisórias-Provimento.doc).

#### **4. CADASTRANDO DADOS DE PARTES E DO PROCESSO**

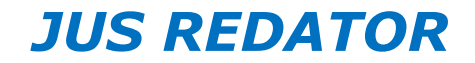

- a. Depois de registrado o número do processo e de criado o arquivo em que será redigida a sentença ou decisão, o usuário se valerá do menu cadastro e de suas abas para registrar informações básicas e detalhadas do processo, facilitando a redação da sentença.
- b. **Todas as informações lançadas no cadastro correspondem a variáveis do sistema** e podem ser inseridas no texto pelo usuário quando da elaboração dos modelos. Se o usuário indicou uma variável em determinado texto, mas não a preencheu no cadastro (por exemplo, a data do ajuizamento da ação), quando da inclusão do texto no sistema uma caixa para preenchimento da informação surgirá e o usuário poderá colocar a informação para que seja lançada na sentença.
- c. Após o lançamento de cada uma das informações o usuário deverá gravá-las e acionar o botão prosseguir, quando o sistema o levará à aba seguinte:

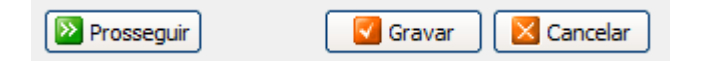

d. O cadastro apresenta várias abas, quais sejam:

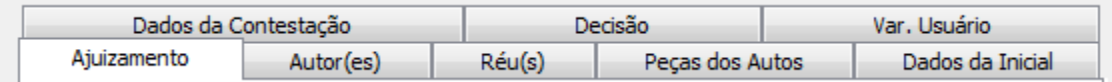

e. Aba Ajuizamento:

**Paulo José Oliveira de Nadai**

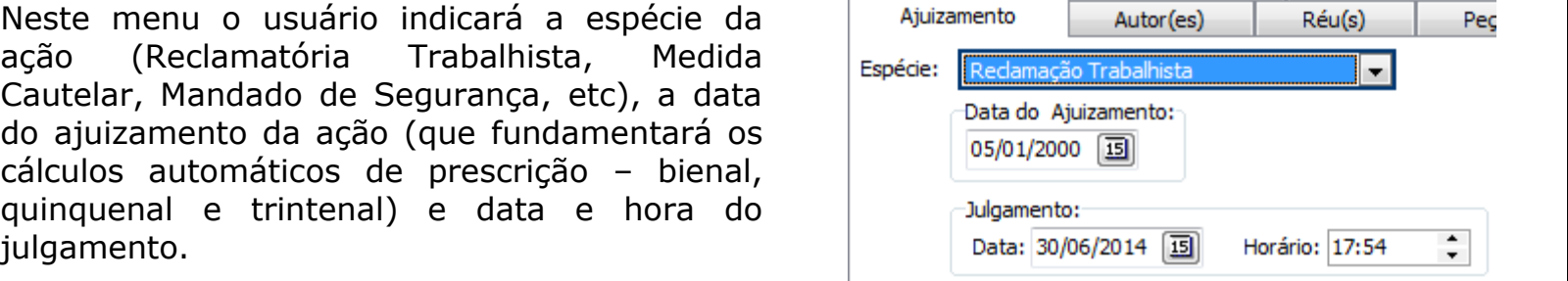

#### f. Aba Autores:

Permite ao usuário preencher os dados com o nome do autor e o gênero (masculino ou feminino), além do advogado, que normalmente é comum para todos os autores em caso de litisconsórcio ativo.

Se houver mais de um autor o usuário deverá clicar no botão incluir e nova linha para inserção do nome dos demais autores aparecerá.

Se precisar excluir um dos autores ou editar seu nome, basta acionar os respectivos botões (excluir ou editar).

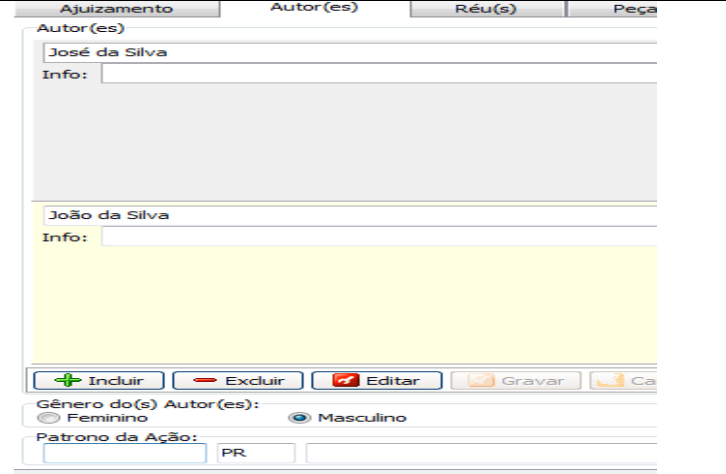

g. Aba Réus:

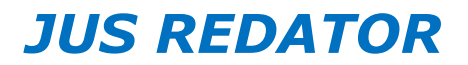

**Paulo José Oliveira de Nadai**

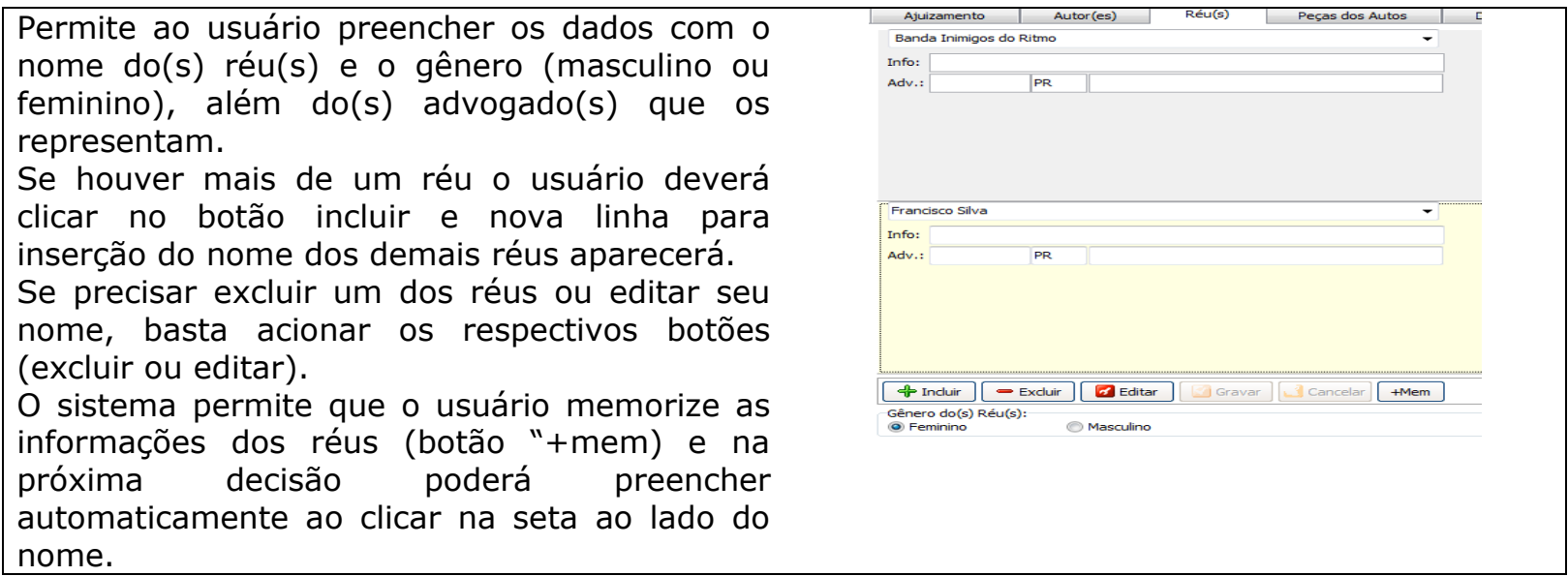

### h. Aba Peça dos Autos:

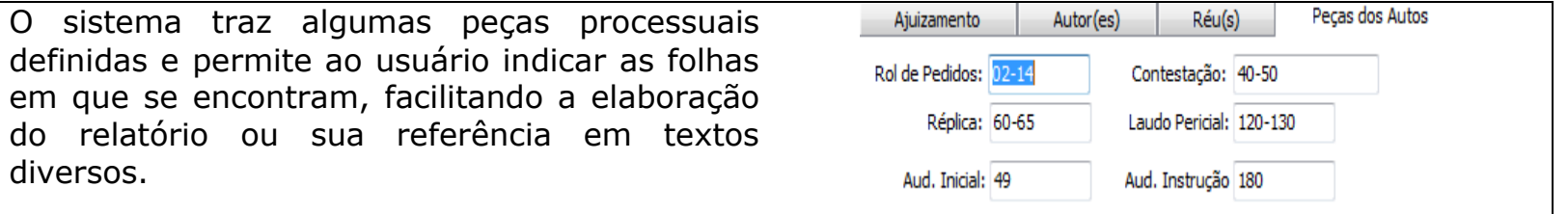

i. Abas Dados da Inicial, Dados da Contestação e Decisão:

# *JUS REDATOR*

#### **MANUAL DE USO DO JUS REDATOR REDAÇÃO DE SENTENÇAS Versão 1.3**

**Paulo José Oliveira de Nadai**

Nestas abas o usuário deverá lançar informações sobre o valor atribuído à causa, bem como dados inerentes ao contrato de trabalho, conforme informações trazidas pelo autor ou pelo réu, bem como as conclusões do magistrado, o que permite que tais informações sejam inseridas automaticamente nos textos.

Assim, o usuário poderá criar um texto hipotético, conforme exemplo a seguir:

"O autor afirma que foi contratado em (data de admissão), demitido em (data da dispensa) e que a rescisão contratual foi homologada em (data da homologação). Aduz, ainda, que recebia salário de R\$ (salário) acrescido de R\$ (salário por fora). Atribuiu à causa o valor de R\$ (Valor da Causa).

Em defesa, o Réu concorda com a data de admissão (data de admissão), mas informa que a dispensa ocorreu em (data da dispensa) e que a homologação se deu em deu em (data da homologação). A Reclamada nega o salário por fora.

Considerando que era ônus do autor demonstrar que trabalhou até (data da dispensa) e que recebia salário por fora, do qual não se desincumbiu (art. 818, da CLT), rejeitam -se as pretensões para confirmar a

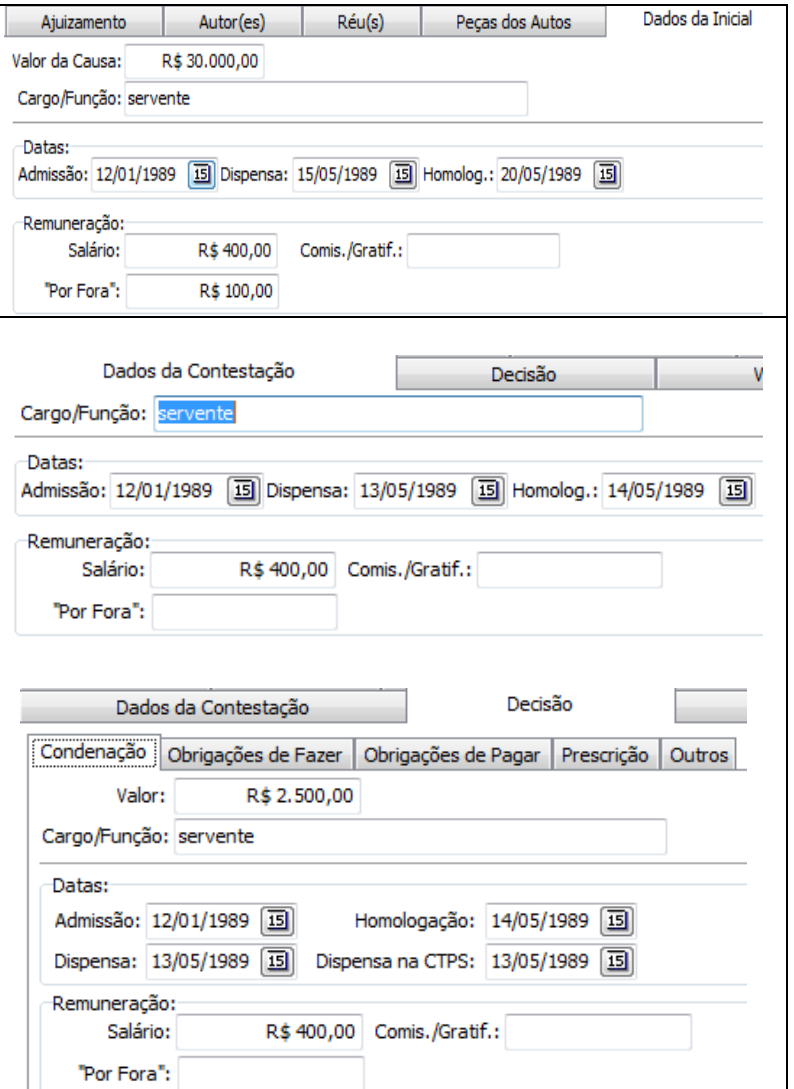

**Paulo José Oliveira de Nadai**

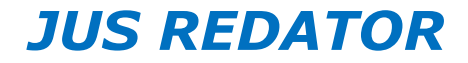

data de demissão (dispensa na CTPS), o salário informado em defesa (salário) e a data de homologação da rescisão (homologação). \* Campos em vermelho correspondem a variáveis.

j. Abas Vinculadas à Decisão: Obrigações de Fazer, Obrigações de Pagar, Prescrição e Outros:

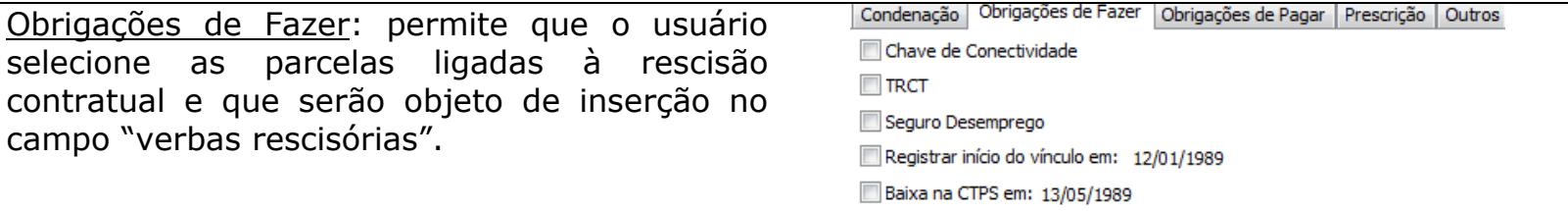

Obrigações de Pagar: permite que o usuário selecione as parcelas ligadas à rescisão contratual e que serão objeto de inserção no campo "verbas rescisórias".

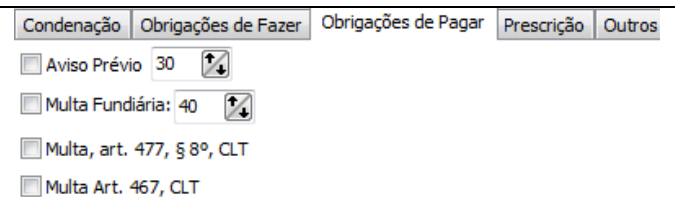

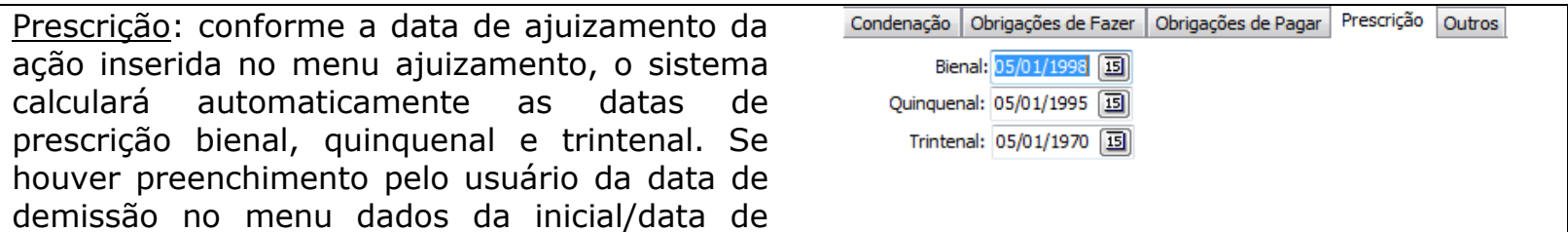

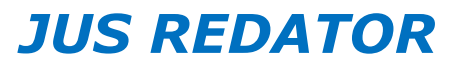

**Paulo José Oliveira de Nadai**

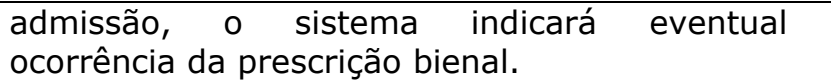

Outros: é o local onde o magistrado lança o Condenação | Obrigações de Fazer | Obrigações de Pagar | Prescrição | Outros resultado do processo e observa o valor das da Decisão: 10 Improcedente 20 Procedente 20 Proc. em Parte Extinto custas, calculadas conforme dados inseridos no Valor das Custas: valor da condenação, no item decisão/condenação.

# **5. REDAÇÃO DA SENTENÇA**

- a. Depois de cadastrados os dados básicos do processo, cabe ao magistrado redigir a sentença.
- b. O Jus Redator fundamenta a elaboração da sentença na árvore de autotextos definida pelo usuário, a qual poderá considerar apenas modelos com textos genéricos ou que contenham a inserção de variáveis definidas pelo próprio usuário ou pelo sistema. Nada impede que o usuário digite novos textos diretamente no arquivo em redação ou se valha de autotextos próprios e que não estão insertos no Jus Redator.

R\$ 50,00

- c. Como visto anteriormente, a árvore de textos permite que os textos sejam facilmente localizados através de procura nos itens descendentes ou com a utilização do botão "buscar".
- d. A inserção dos textos na sentença ocorre com a seleção do texto e o acionamento do botão "inserir" ou com o duplo clique sobre o texto a ser inserido.

*JUS REDATOR*

**Paulo José Oliveira de Nadai**

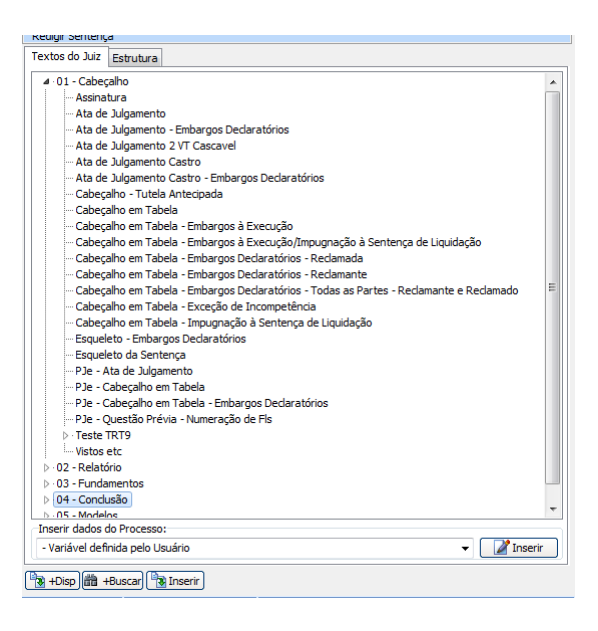

e. Se houver variáveis cujos dados já foram preenchidos anteriormente no item cadastro, tais informações serão automaticamente incluídas no texto; se as variáveis foram criadas pelo usuário ou se tais variáveis decorrem do sistema mas não foram previamente preenchidas, o Jus Redator abrirá uma caixa de texto onde o magistrado poderá preencher as informações.

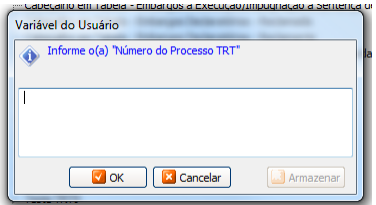

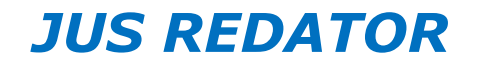

f. No menu estrutura o magistrado pode observar, em visão geral, os itens da sentença. Se desejar, poderá o usuário inseri-los de uma só vez. Para tanto, deverá selecionar a aba "estrutura", indicar os textos que deseja que integrem a sentença e acionar o botão incluir. Tão logo selecionados os textos, bastará acionar o botão "gerar" para que o sistema os coloque na sentença, todos de uma única vez e na sequência indicada na estrutura.

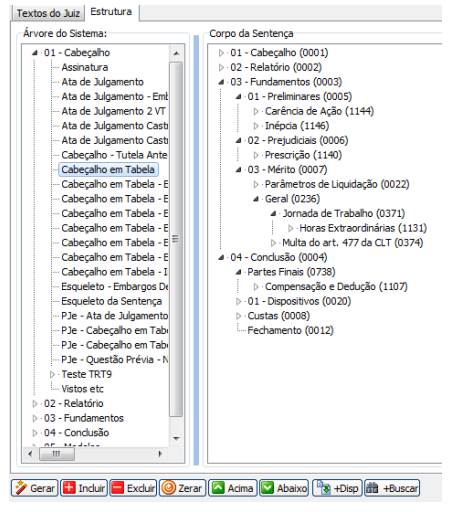

- g. É possível que o usuário, antes de gerar a sentença, altere a ordem em que os textos serão postos na sentença, bem como "zere" ou exclua da árvore os textos que seriam colocados. Ao optar pela opção "zerar" os textos lançados anteriormente não serão excluídos do documento em edição, mas apenas apagados do corpo da estrutura.
- h. Depois de inseridos os principais e necessários textos para elaboração das sentenças, pode o usuário valer-se das opções "verbas rescisórias" e "liquidação".

# **6. VERBAS RESCISÓRIAS**

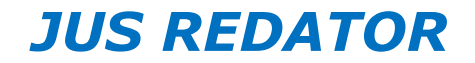

- a. A opção verbas rescisórias permite ao usuário inserir na sentença um grande quantidade de verbas próprias da rescisão contratual e até mesmo do reconhecimento da relação de emprego.
- b. De acordo com as datas de admissão e demissão informadas, o sistema calcula automaticamente os avos de férias, de gratificações natalinas, os períodos de saldo de salários, de FGTS, bem como de outras parcelas. Cabe ao usuário selecionar as parcelas que integrarão a condenação e inserí-las na sentenca.

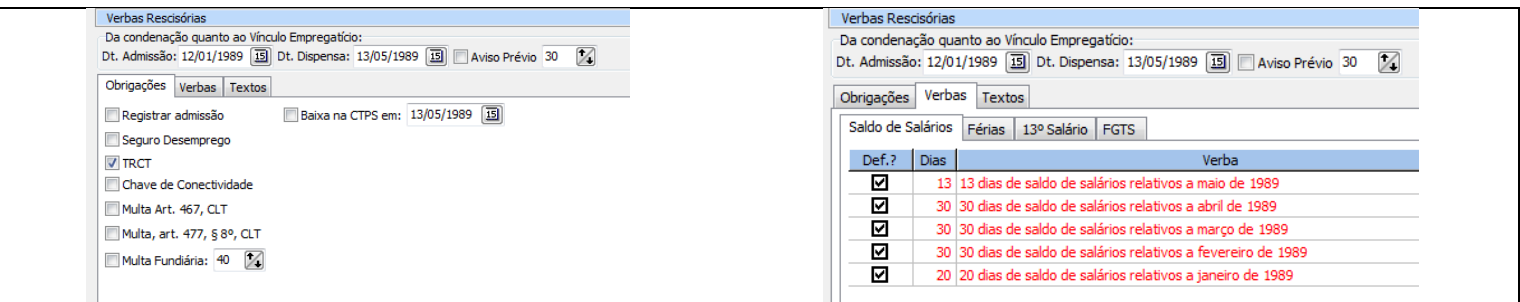

c. Se alguma parcela estiver albergada pela prescrição quinquenal (ou trintenal, no caso do FGTS), o texto será exibido em vermelho. Nada impede que o magistrado/usuário lance tais parcelas na decisão, pois o sistema apenas alerta o usuário.

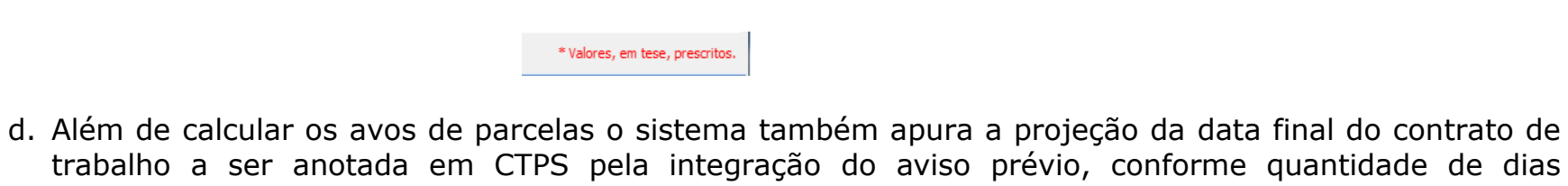

informados. e. O Jus Redator permite que o usuário crie textos vinculados à rescisão contratual e os insira como parte integrante e específica da apuração. Para tanto, deve o usuário, no módulo de edição de textos, localizar dentro da árvore fundamentos/mérito o subitem verbas rescisórias (pasta do sistema) e todos

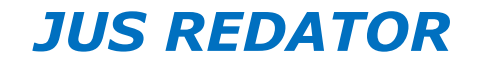

os itens que nele forem criados serão exibidos na aba "textos". Para inseri-los na decisão o usuário deve clicar duas vezes sobre o texto ou selecioná-lo e acionar o botão inserir. A seguir exemplo de criação de um texto vinculado às verbas rescisórias:

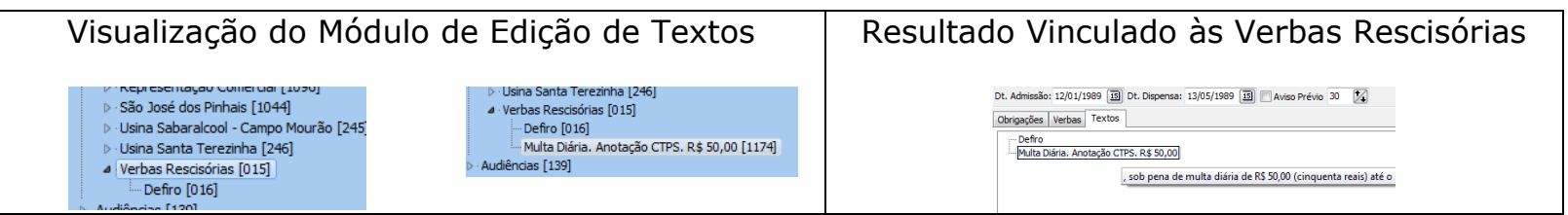

f. Depois de inserido na decisão, o texto traz as seguintes características:

1) Obrigações de Fazer: proceder ao registro de saída na CTPS obreira com data de 13/05/1989; proceder à entrega da TRCT; sob pena de multa diária de R\$ 50,00 (cinquenta reais) até o limite de R\$ 1.000,00 (um mil reais).

2) Obrigações de Pagar: 13 dias de saldo de salários relativos a maio de 1989; 5/12 avos de férias de 1989/1989, acrescidas de 1/3; 5/12 avos de décimo terceiro salário de 1989; diferença de FGTS de maio de 1989 (13 dias); multa do artigo 477, § 8º, da CLT; acréscimos do artigo 467 da CLT;

g. O usuário pode alterar o texto padrão de cada uma das verbas no menu "ferramentas/tabelas/textos/árvore verbas rescisórias". Na atual versão do sistema não é possível criar novas verbas. Depois de alterados os textos o usuário deve salvá-los. Se desejar retornar ao padrão original do sistema, basta acionar a tecla "carregar padrão".

# **7. LIQUIDAÇÃO**

**Paulo José Oliveira de Nadai**

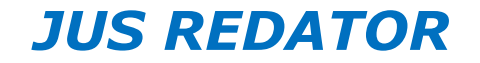

- a. No módulo liquidação o sistema permite que o usuário defina uma série de parâmetros para cálculo das verbas deferidas na decisão.
- b. Esclarece-se que o sistema, por enquanto, não liquida qualquer valor, mas permite a delimitação detalhada da forma de apuração das parcelas.
- c. Para definir os critérios de apuração o usuário deve selecionar a verba desejada, indicar os parâmetros que pretende e inserir na decisão.
- d. O sistema permite que o usuário guarde um padrão determinado para cada verba. Assim, quando a utilizar novamente os critérios estarão previamente definidos.
- e. Segue exemplo de texto de liquidação elaborado com o auxílio do Jus Redator:

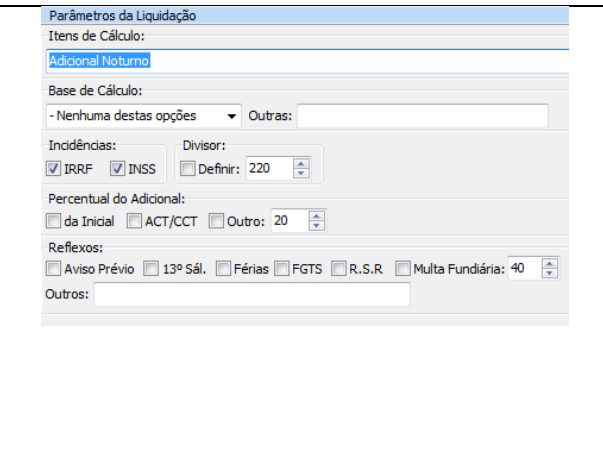

Adicional Noturno: evolução salarial do reclamante durante todo o período da relação de emprego, gratificação de função como base de cálculo; Percentual no percentual de 25%; jornada mensal de 220 horas; Incidências de imposto de renda retido na fonte e contribuição previdenciária; Reflexos sobre Aviso Prévio, 13º Salário, Férias, FGTS, Repouso Semanal Remunerado, Multa Fundiária no percentual de 40%.

f. Da mesma forma que no item "verbas rescisórias", o texto padrão de cada um dos itens de liquidação poderá ser alterado no menu "ferramentas/tabelas/textos/árvore parâmetros de liquidação".

**Paulo José Oliveira de Nadai**

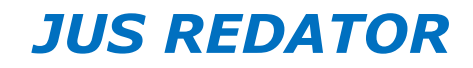

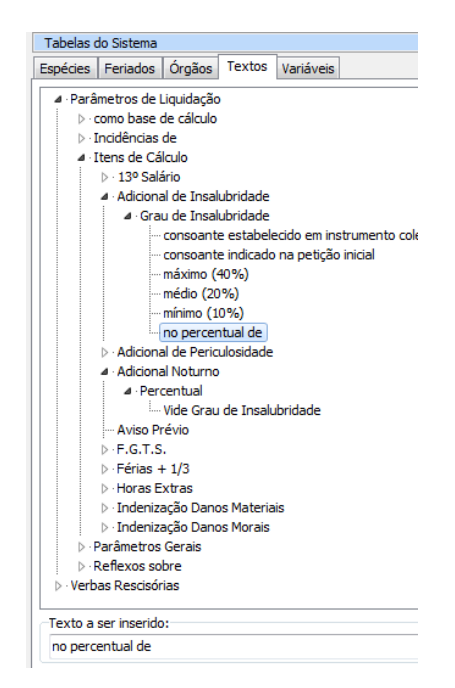

#### **8. DISPOSITIVO**

- a. No botão dispositivo o usuário pode, de maneira rápida, elaborar dispositivos completos para suas decisões. Nada impede que o usuário adote um texto padrão com dispositivo genérico e que se refira à fundamentação. O que o sistema permite, entretanto, é que durante a elaboração, os textos referentes ao dispositivo detalhado sejam devidamente destacados e inseridos automaticamente.
- b. O Jus Redator apresenta duas formatações para o dispositivo, quais sejam: o linear, em que os itens do dispositivo são inseridos na mesma linha (em sequência) e o por itens, em que cada pretensão deferida ou declarada é colocada um embaixo da outra.
- c. Para tanto, durante a elaboração da sentença o usuário deve selecionar o texto que deseja que integre o dispositivo e acionar o botão "+disp".

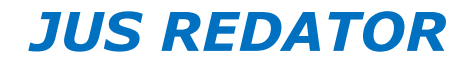

The Inserir | 40 + Disp | the + Buscar

d. Depois de realizado o procedimento, o sistema insere no campo "da Decisão dos Pedidos" os textos que integrarão o pedido. O usuário poderá alterar a ordem em que os itens aparecerão ao acionar os botões "acima" e "abaixo", bem como incluir ou excluir qualquer deles.

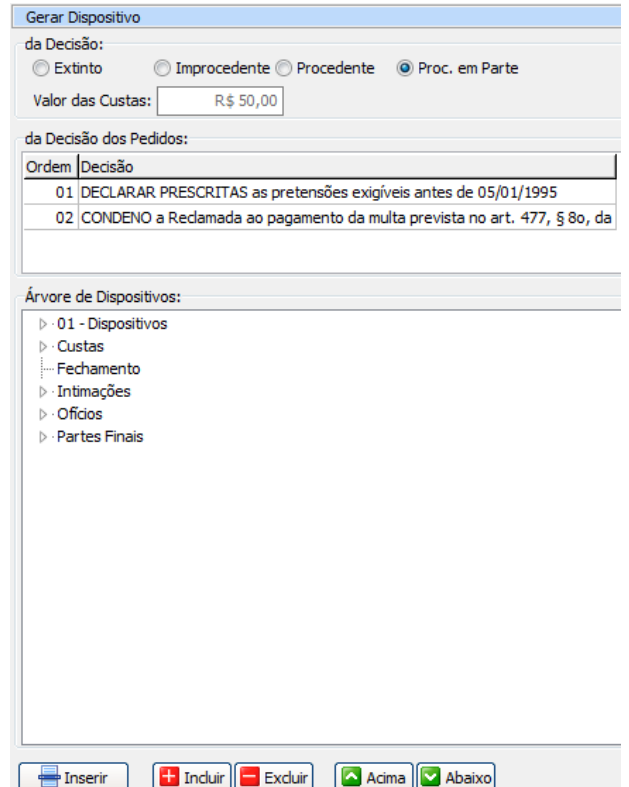

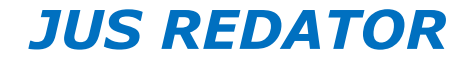

- e. Depois de pronta a sentença o usuário pode alterar seu resultado (extinto, improcedente, procedente, procedente em parte), o que poderá refletir no valor das custas.
- f. Para que o dispositivo passe a integrar a sentença, basta acionar o botão "inserir", cujos dados serão assim postos na decisão:

#### **Dispositivo Linear Dispositivo Por Itens**

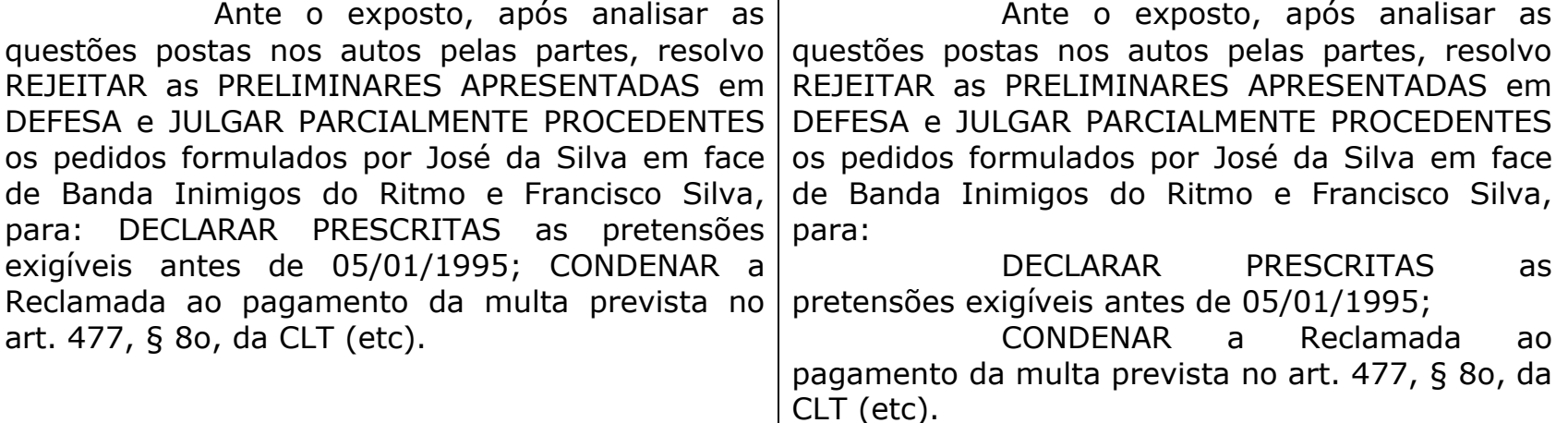

g. Para elaborar os textos dos respectivos dispositivos, o usuário, no módulo de edição de textos, deve criar um texto padrão para seu dispositivo e utilizar as variáveis "Texto da Condenação – Itens" ou "Texto da Condenação – Linear".

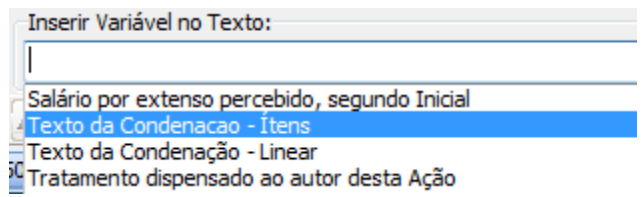

# *JUS REDATOR*

h. Posteriormente, o usuário poderá adicionar outros textos padrão que encontram-se vinculados ao dispositivo da sentença, tais como custas processuais, intimações, ofícios, juros, correção monetária, desde de que integrem a árvore principal "Conclusão". Eventuais textos que não integrarem a árvore conclusão podem ser adicionados à decisão por intermédio do botão "redigir", da mesma forma que se incluem os demais textos. A seguir exemplo de estruturação dos textos que se referem à conclusão:

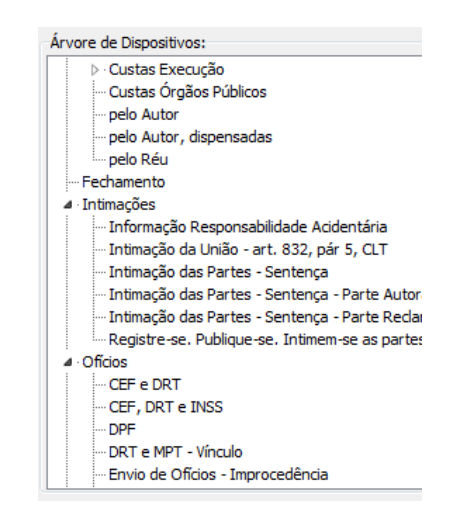

i. Para inserir cada texto na sentença, basta que o usuário selecione o desejado e acione o botão "inserir".

# **9. GRAVAR A DECISÃO**

- a. O sistema salva automaticamente as decisões redigidas conforme configurações de autosalvamento do editor de texto selecionado (Word ou Br Office).
- b. Se desejar, o usuário pode acionar o botão "gravar", no menu sentenças.

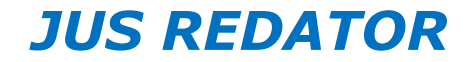

c. O usuário pode salvar a decisão em formato ".pdf" ao acionar o respectivo botão no menu sentenças. Neste caso, o sistema salva automaticamente o arquivo em formato pdf com o mesmo nome e no mesmo local em que estão as demais decisões.